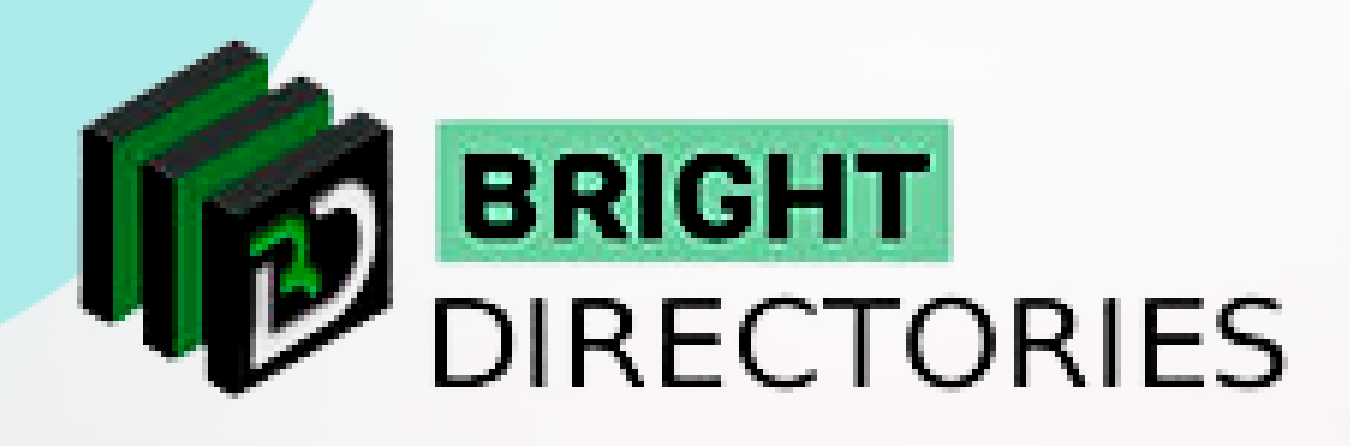

# Manage Everything About Leads from the Website

**www.brightdirectories.com**

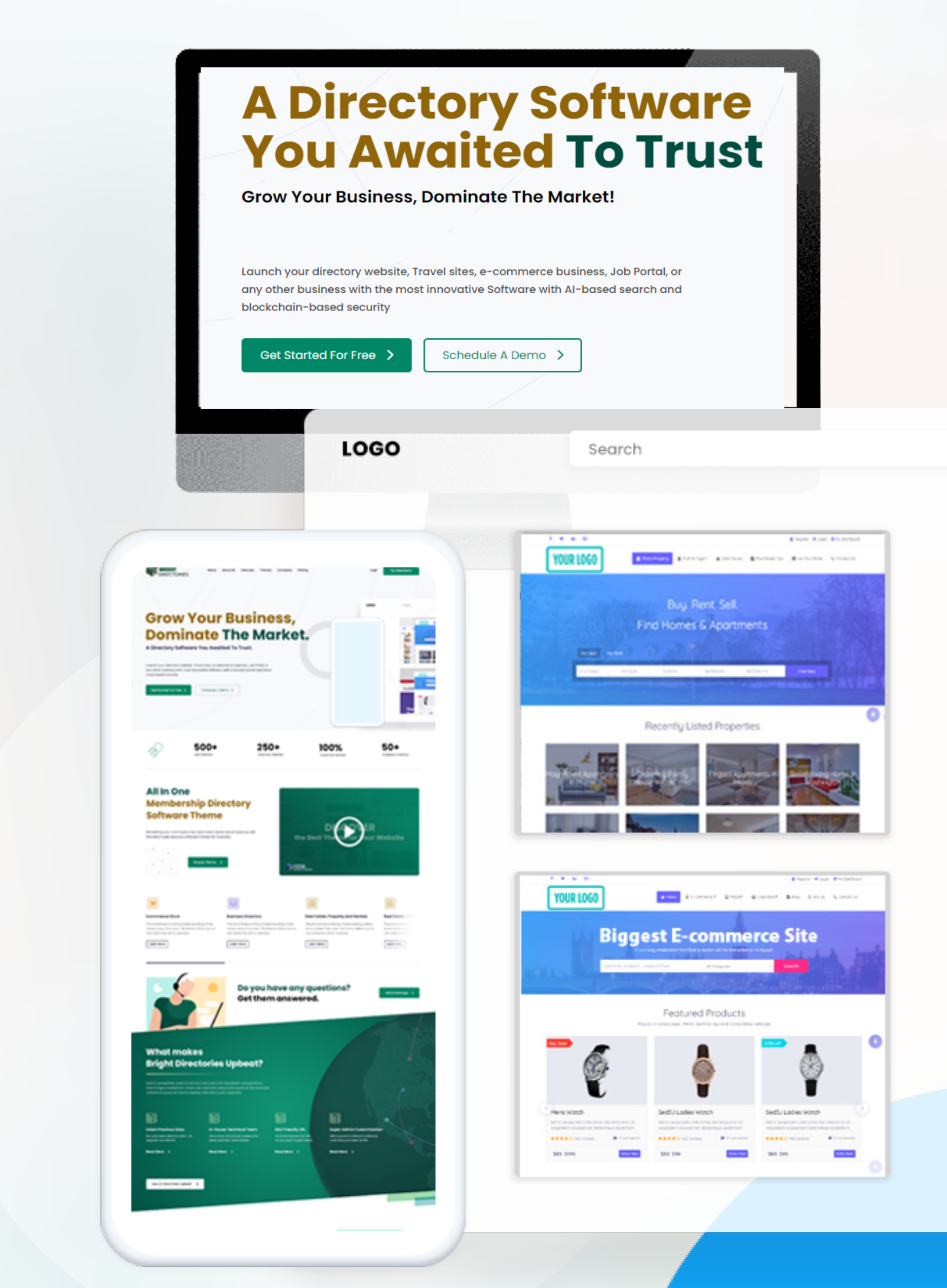

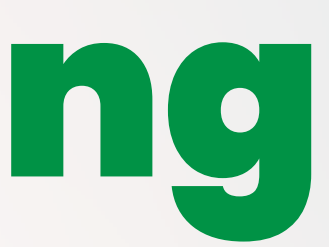

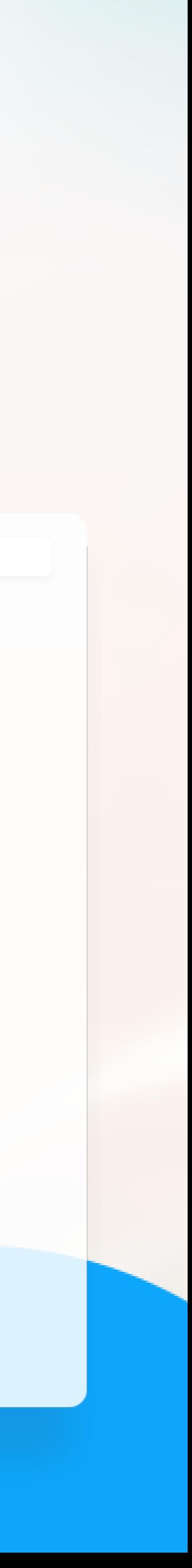

**When you click "Leads", there is one option - "Manage Leads". Here you can see the details of all the leads and manage each of them.**

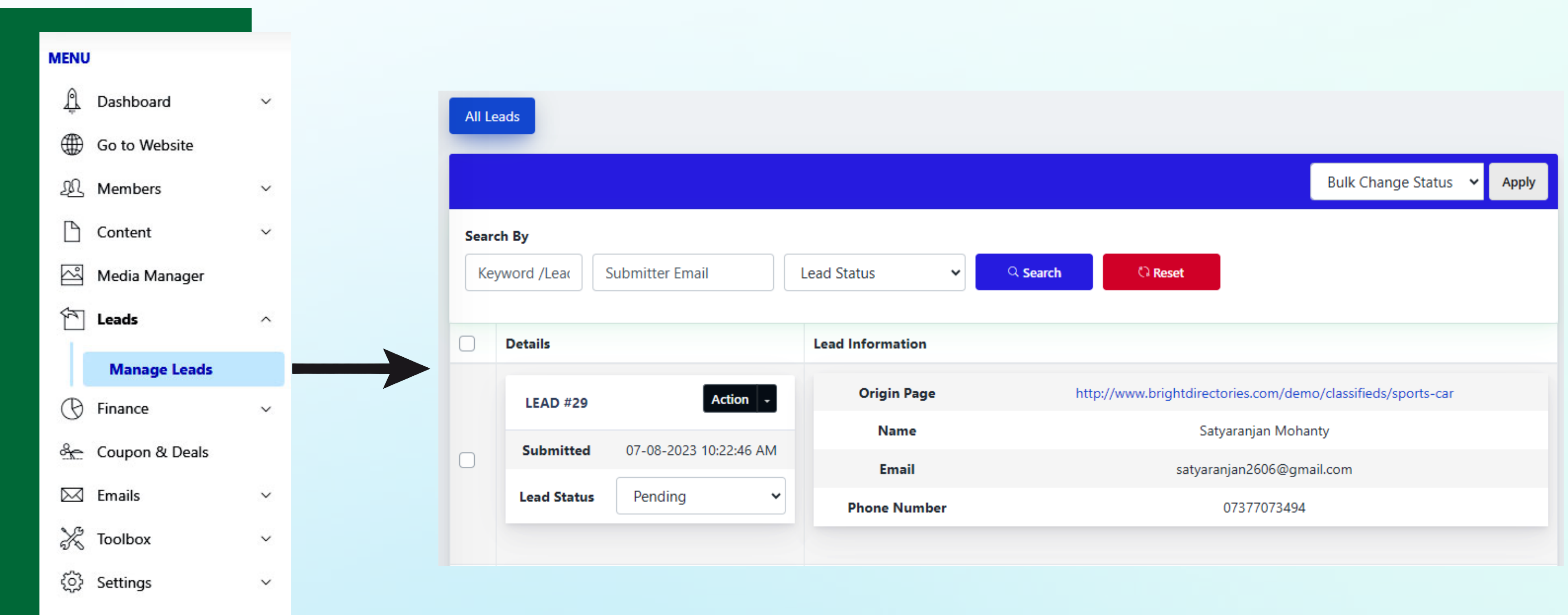

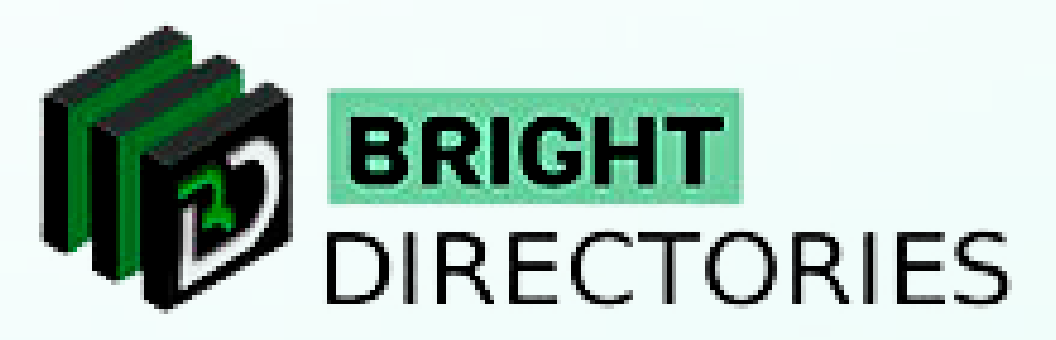

**If a member has shown interest in a particular product/service listed on the website and has messaged the person who posted the listing through the website, it becomes a lead.**

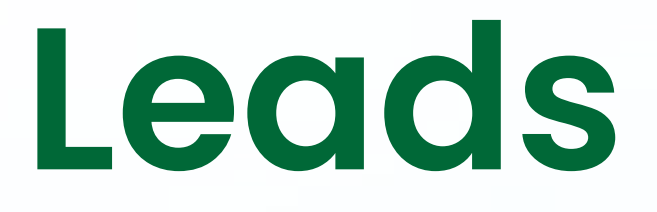

**Then click the "Search" button beside it and you will get the particular lead you are looking for.**

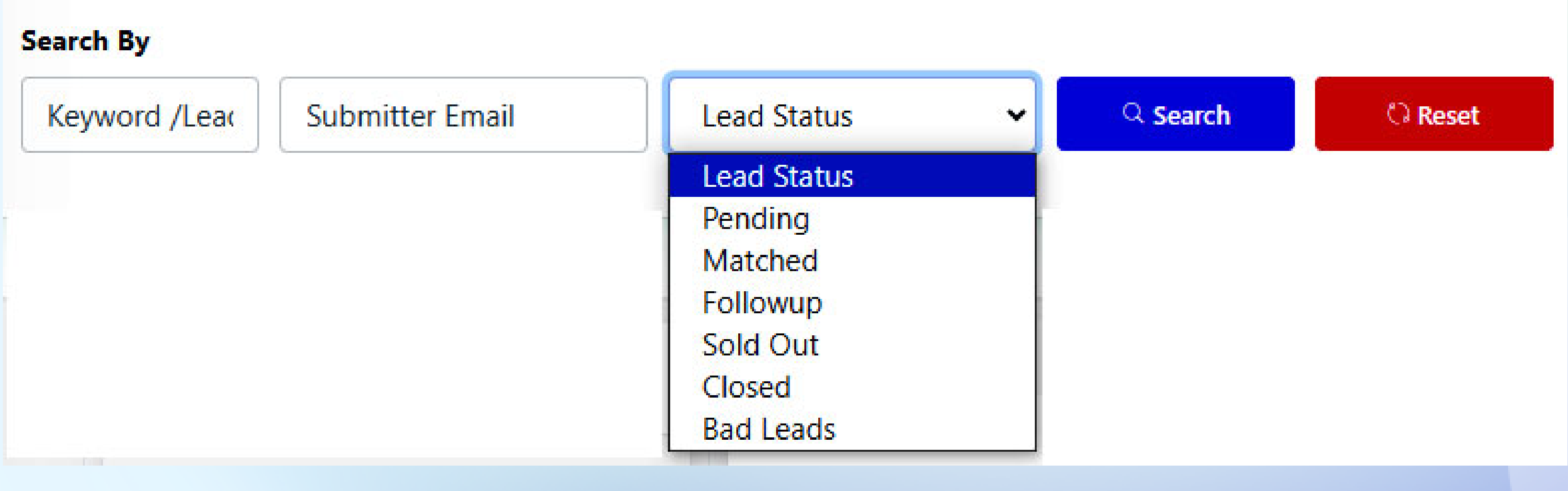

The person who has shown interest in the product/service and submitted the email.

- **Enter Keyword/Lead.**
- $\rightarrow$  Enter the Submitted Email -
- **the absolute all the posts of the posts of the term in the figure**  $\rightarrow$  **and**  $\rightarrow$  **are**  $\rightarrow$  **and**  $\rightarrow$  **are**  $\rightarrow$  **and**  $\rightarrow$  **are**  $\rightarrow$  **and**  $\rightarrow$  **are**  $\rightarrow$  **and**  $\rightarrow$  **and**  $\rightarrow$  **and**  $\rightarrow$  **and**  $\rightarrow$  **and**  $\rightarrow$  **and**  $\rightarrow$  **and**  $\rightarrow$  **and**  $\rightarrow$  **and \ Lead Status - Choose from the 6 lead status type.**

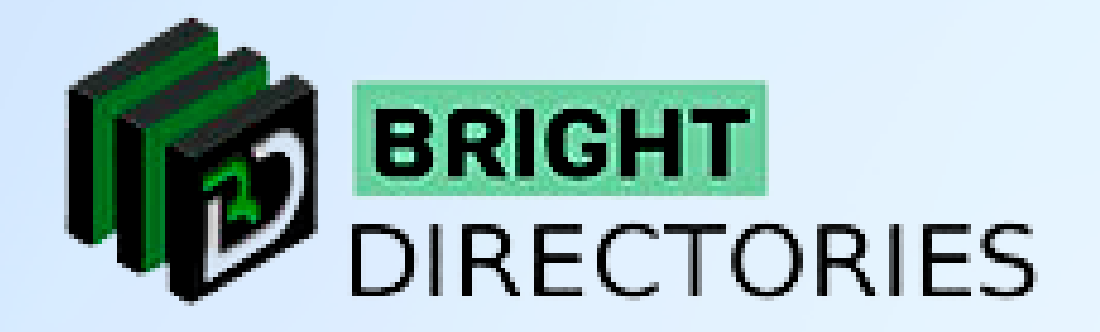

**Let's start from the top. To search for a particular lead, you can use any of the 3 mediums -** 

# **\*Bulk Change Status\***

**On the right, you can see some basic information about the lead such as: origin page - real-time view of the product/service listing Along with the name, email, and phone number of the member who has posted the listing.**

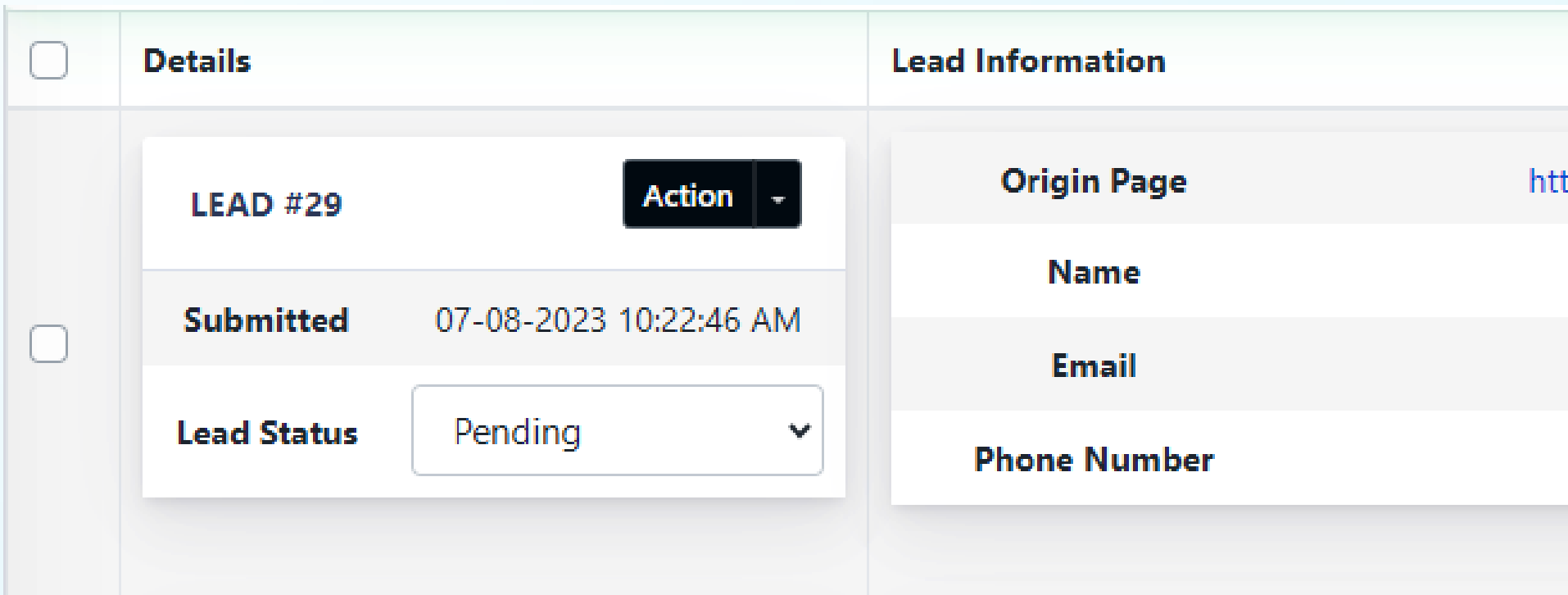

**On the left, you can see the serial number of the lead, the date and time it was submitted, and the status of the lead, which as the Admin you can change among these 7 options pending, matched, follow up, sold out, etc.**

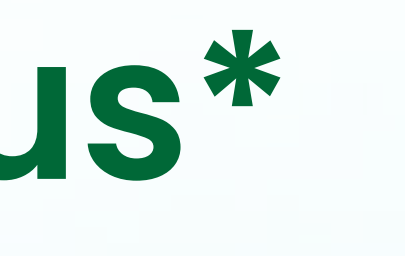

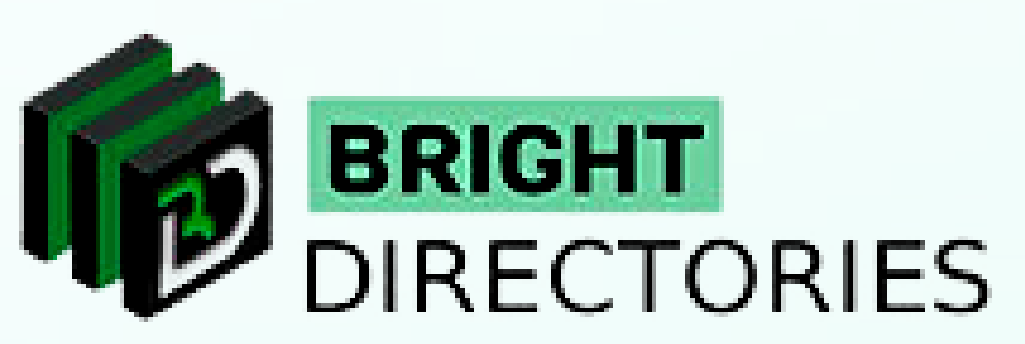

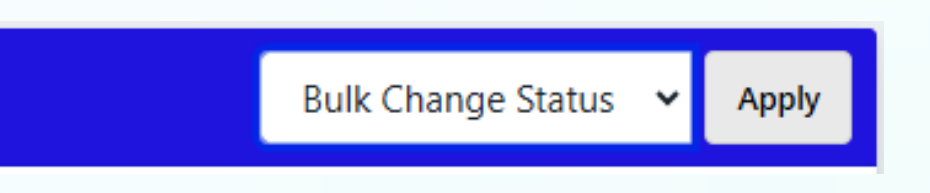

tp://www.brightdirectories.com/demo/classifieds/sports-car Satyaranjan Mohanty satyaranjan2606@gmail.com 07377073494

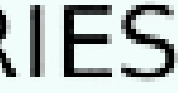

**Now let's come to the lead list - Here you can see the lead details on the left with the "Action" menu and some basic lead information on the right.**

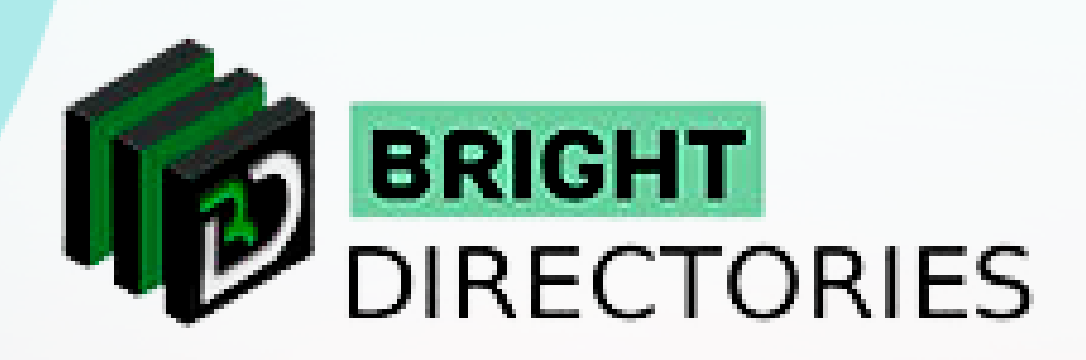

## **It also has an "Action" menu that consists of 4 options-**

- **Match Lead**  $\rightarrow$
- **Edit Lead**
- **Email Submitter**  $\rightarrow$
- **Delete** $\rightarrow$

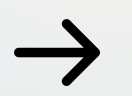

**Delete - On clicking this option, you will permanently delete the record and details of the lead.**

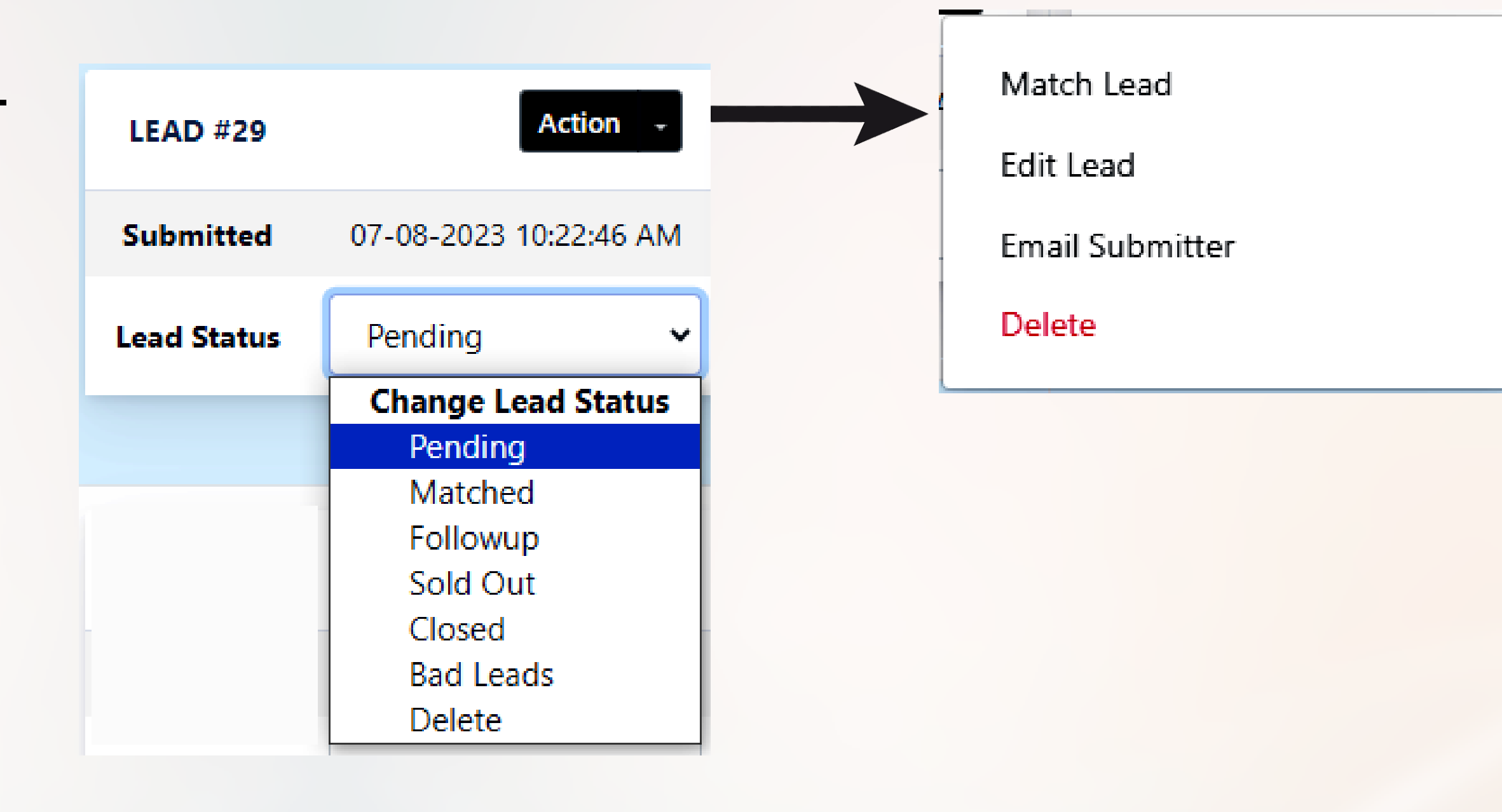

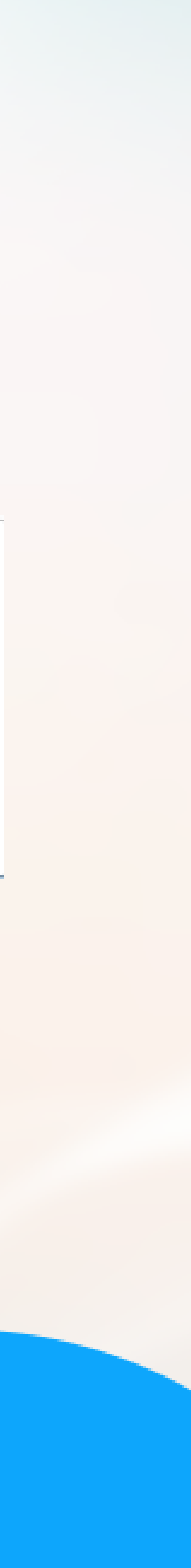

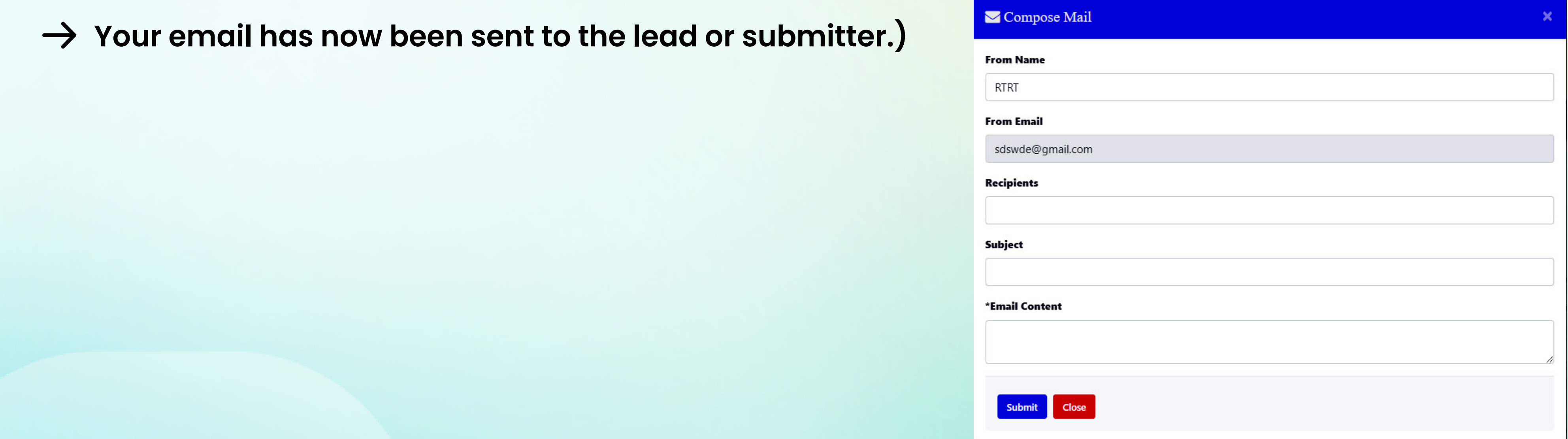

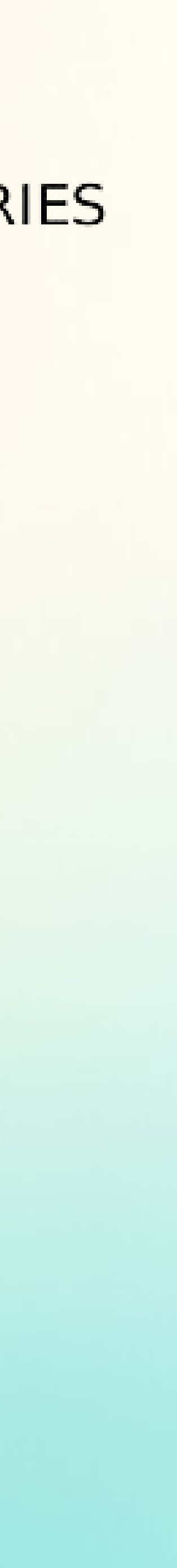

# **\*Email Submitter\***

- **When you click this option, a dialogue box will appear with a pre-integrated name and email ID of the recipient (i.e. the lead).**
- **You have to enter the subject of the email and the content of the email in their respective areas and then click "Submit".**
- **On the right, you can see some basic information about the lead such as: original page 199 and the product of the read-of superint Your email has now been sent to the lead or submitter.)**

**The Admin Panel has "From Name and From Email", which needs to be changed to "To Name and To Email"**

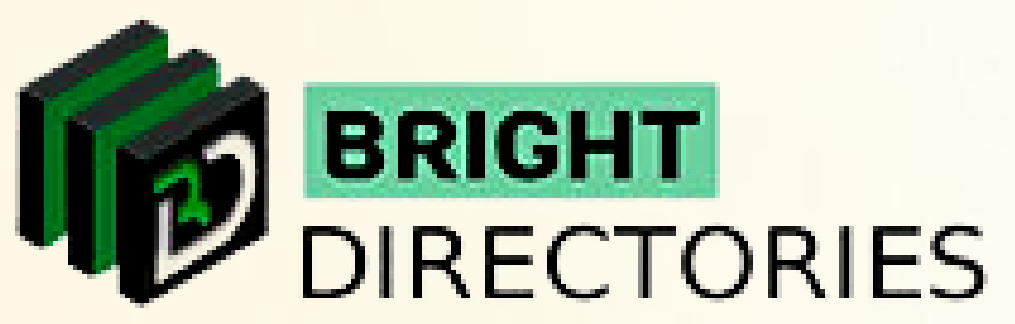

### **(With this option, you can email the lead or the person who has shown interest in the listing as the main Admin.**

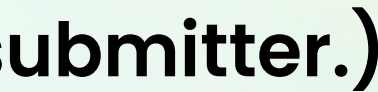

# **Edit Lead**

**On clicking it, you can edit the following areas:**

- $\rightarrow$  Name **Email**
- → Phone number
- **Message**

**After you have done the necessary editing, click "Save" to complete.**

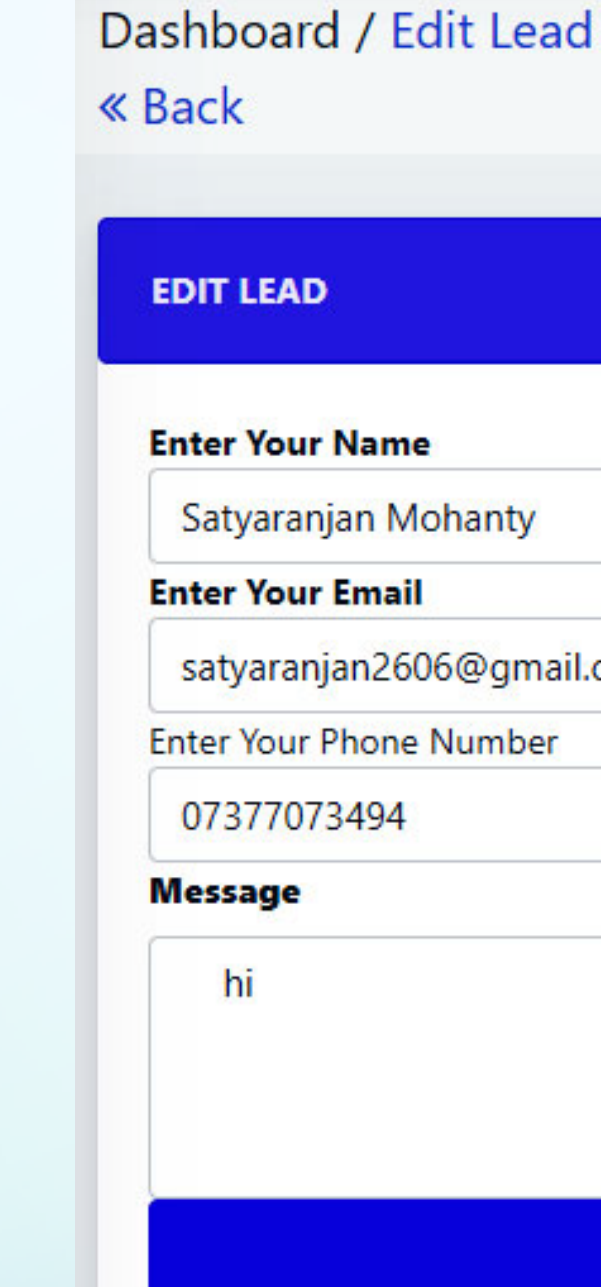

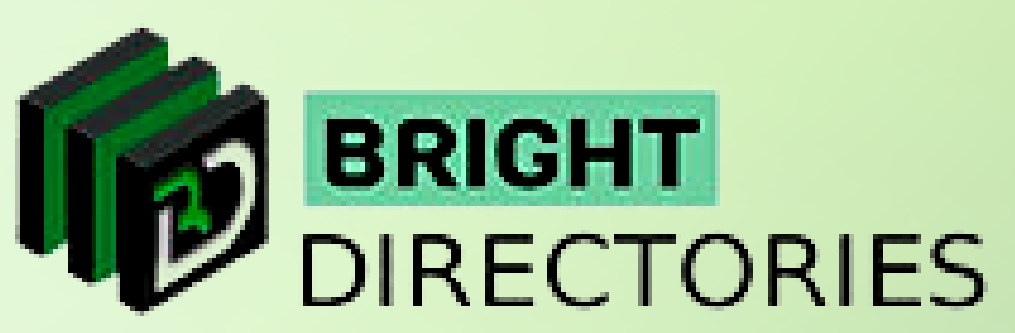

# satyaranjan2606@gmail.com

Save

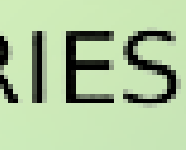

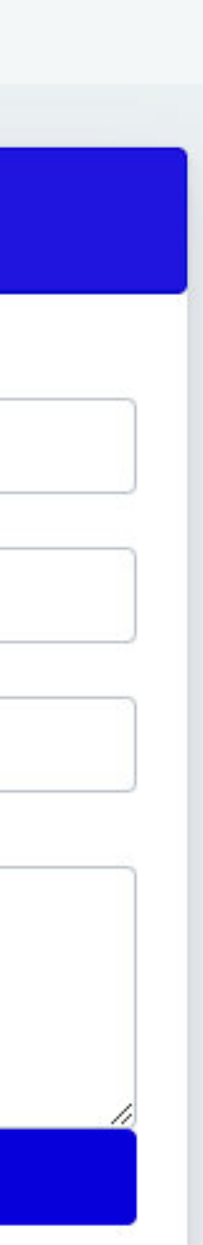

**Here you can edit the details of the lead or the message sent by the member who is interested in the product/services/listing.**

## **\*Match Lead\***

## **Now comes the most important part of managing leads. In this option, you can suggest a particular lead to other members with similar requirements.**

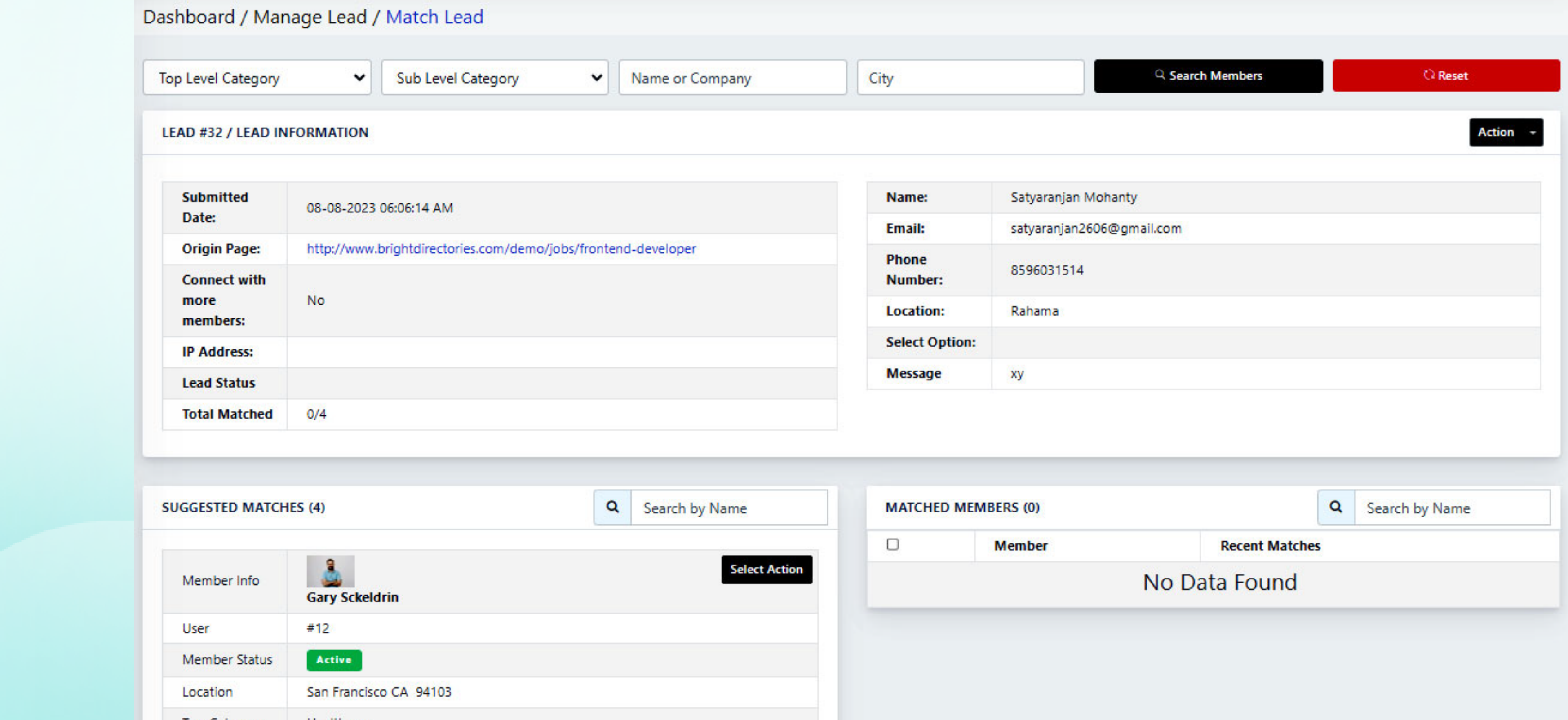

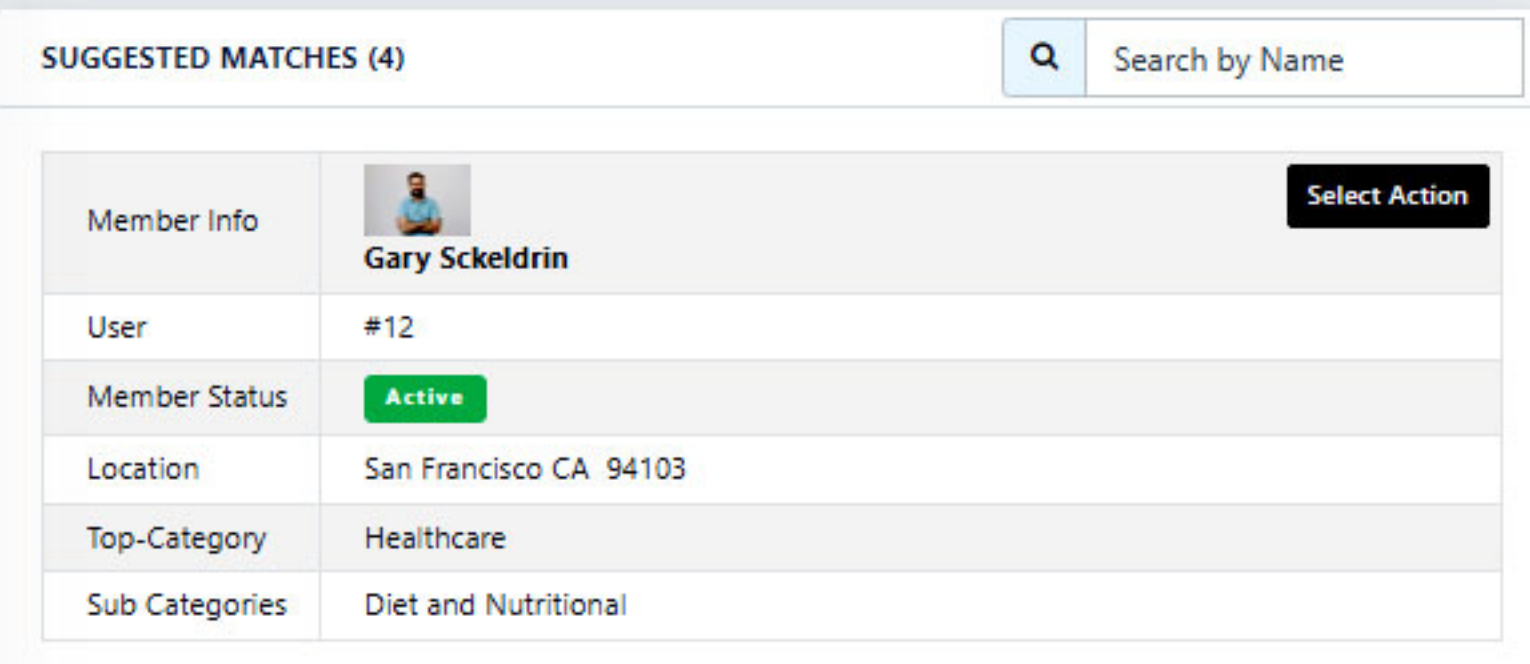

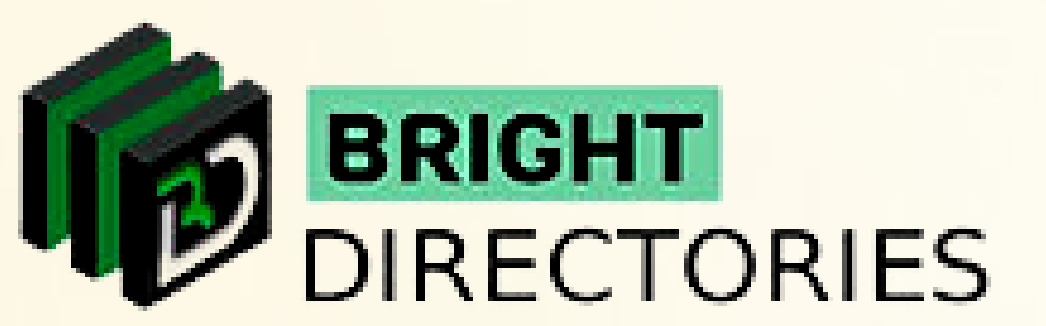

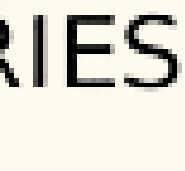

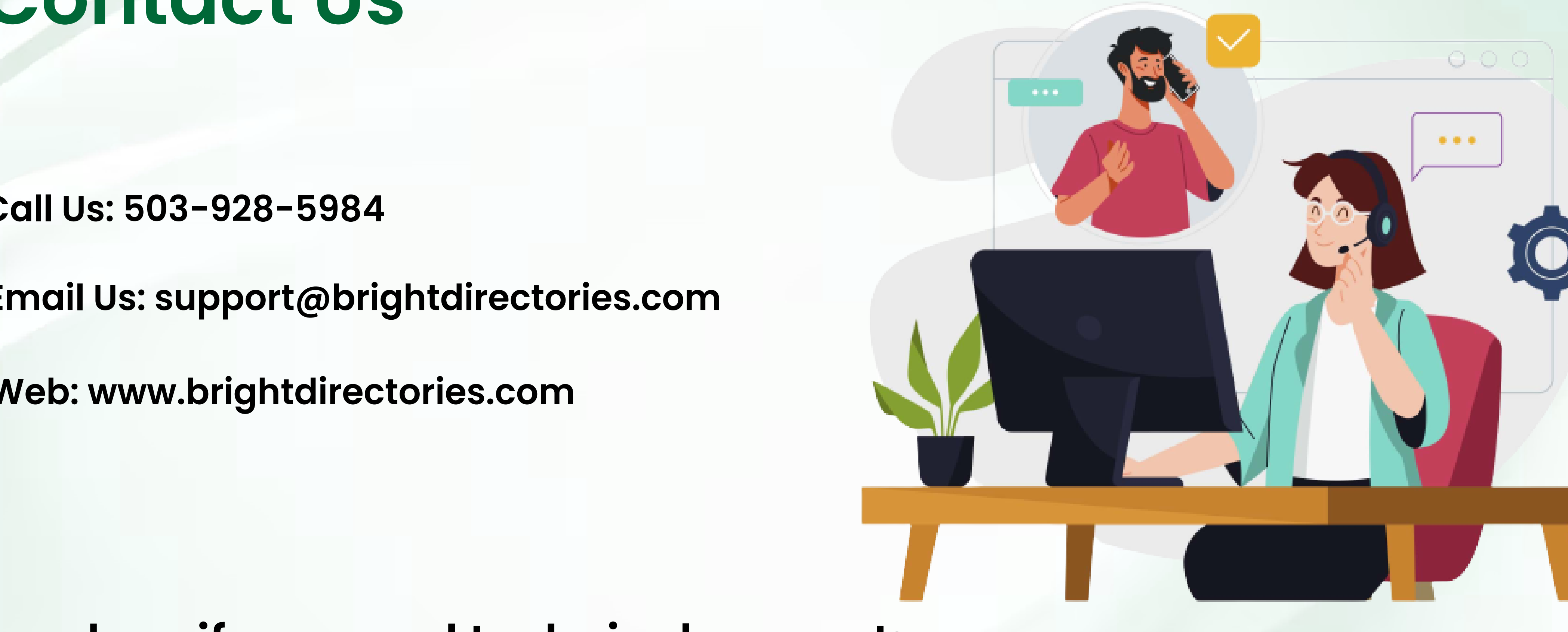

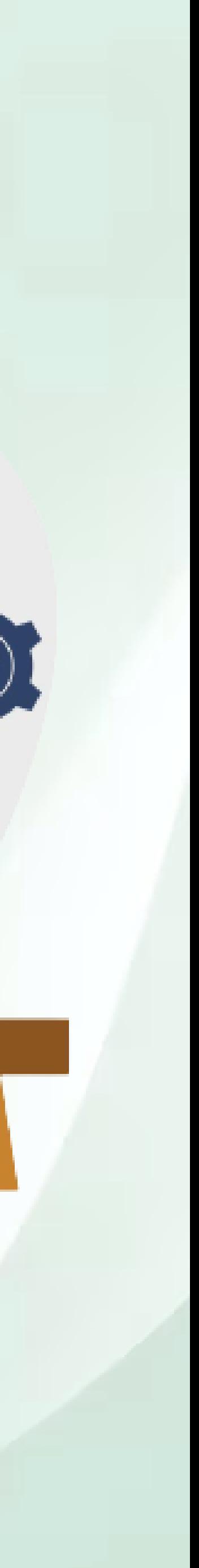

## **Contact Us**

## **Call Us: 503-928-5984**

**Email Us: support@brightdirectories.com** 

**Web: www.brightdirectories.com** 

## **Reach us if you need technical support: https://support.brightdirectories.com/**

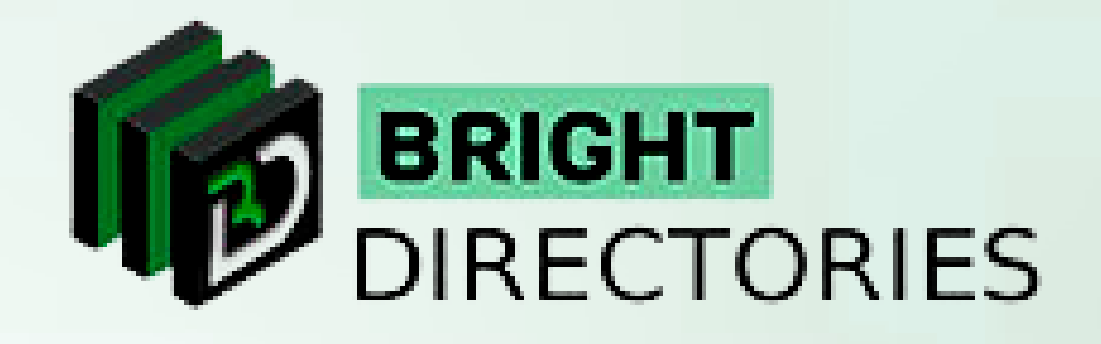